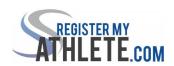

## Instructions For Parents

Go to <u>www.registermyathlete.com</u> and click Login found in the right side of the page.

IF YOU ALREADY HAVE AN RMA PARENT ACCOUNT DO NOT CREATE A NEW ACCOUNT. LOGIN AND FOLLOW STEPS b-i BELOW TO REGISTER YOUR ATHLETE(S) FOR A SPORT. IF YOU HAVE PREVIOUSLY ADDED AN ATHLETE THAT ATHLETE WILL APPEAR AS YOU REGISTER FOR A SPORT. IF YOU NEED ASSISTANCE CONTACT SUPPORT AT 435-213-1601 OR SUPPORT@REGISTERMYATHLETE.COM

If you have never created an account:

- 1. Create an account: Go to <a href="https://www.registermyathlete.com">https://www.registermyathlete.com</a> and then select "Create Account." The "Account Creation" will appear where you will enter in the information asked for. At the bottom of this page, be sure to select "parent" from the options of the type of user you will be. Select the "Create Account" button when you have completed the form.
  - a. Your account has now been created. You will be able to see a page called "Parent Register My Athlete Portal." Click on the large button called "Parent" and you will be directed to a "Terms of Use" page. Complete the page and select "Submit."
    - i. Register My Athlete Page Tutorial: A grey box will appear that says "Welcome to your Register My Athlete landing page. We would love to show you around!" Please select the button "Ok Let's Go!" to receive a tutorial on how to navigate the page to complete your athlete's registration.
  - b. Click on "Register for a Sport" and then "Select a School."
  - c. Click on "Select an Athlete" and choose "Add an Athlete" from the pop-up box. Fill in the required information and press Submit. (If you already added athletes, you can select their names here)
  - d. Click on "Select Year/Sport," and select the correct year and sport the athlete is registering for. A pop-up box will appear with the information you have selected, then press "I have selected the correct information."
  - e. Click on "Guardian Info," fill in required information and press Save.
  - f. Click on "Insurance Info," fill in required information and press Save.
  - g. Click on "Medical Infor," fill in required information and press Save.
  - h. Click on "Additional Opportunities," answer question(s) and press Continue.
  - i. Click on "School Requirements," this will take you to your student's Registration Checklist. Complete the checklist to finish registering your athlete for their sport.
- 2. Follow Steps above to add any additional athletes.

Register My Athlete Tech Support <a href="mailto:support@registermyathlete.com">support@registermyathlete.com</a> 435-213-1601 Monday-Friday 8:00am-5:00pm